[Coordinated Entry Workflow - revised Feb 2018](#page-1-0) [Add or Close Referral - revised Feb 2018](#page-2-0)

## **Coordinated Entry HMIS Workflow**

for Ohio Balance of State Providers

<span id="page-1-0"></span>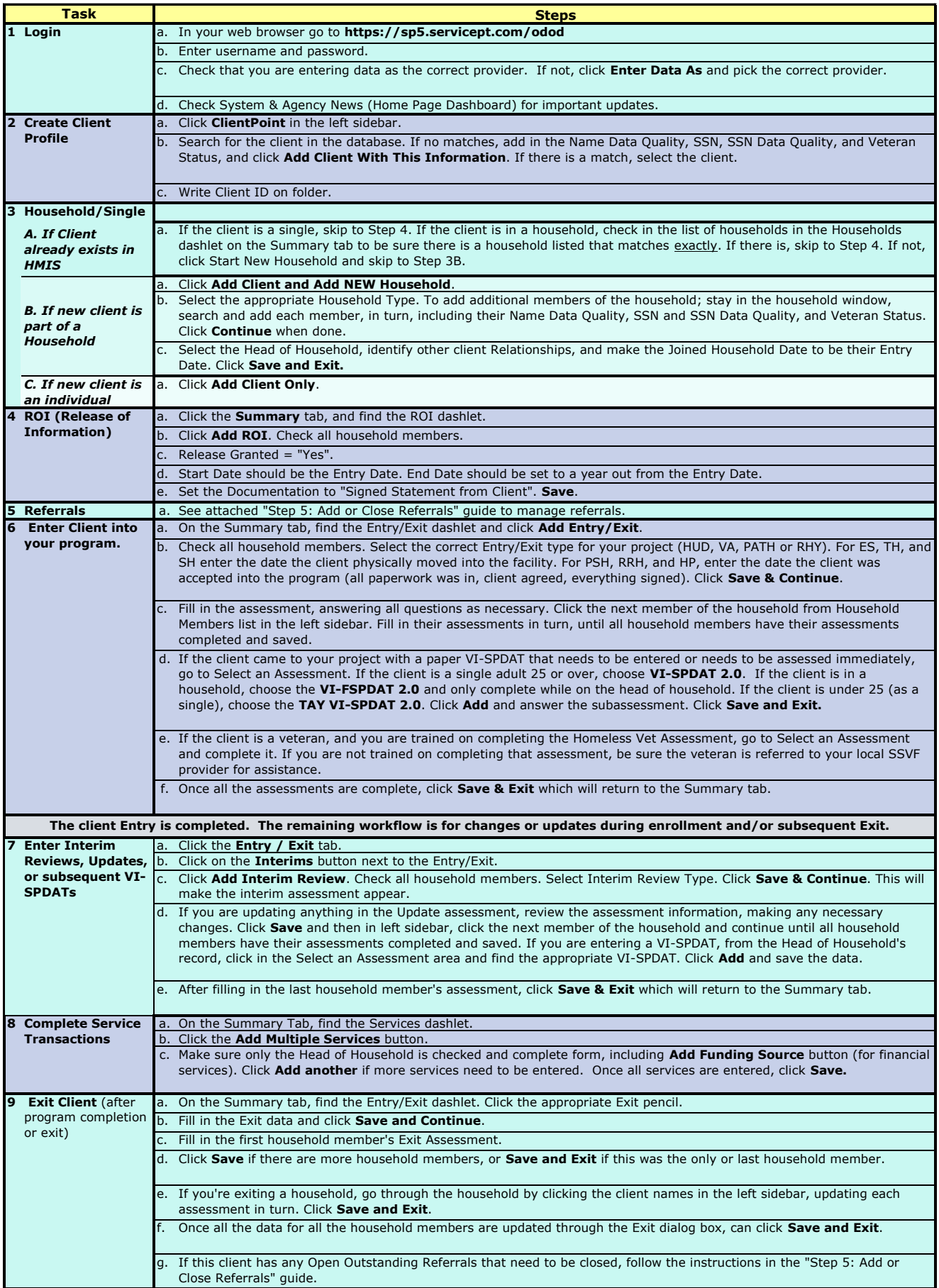

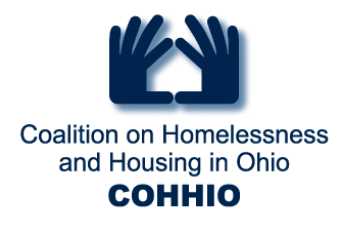

## **Step 5: Add or close referrals**

<span id="page-2-0"></span>This is only Step 5 of the Coordinated Entry workflow. If you are the referring provider and are referring to a non-HMIS provider you may be expected to Add the referral and also close it in HMIS when it has been completed.

## **Adding a Referral**

- 1. On the Head of Household's Summary tab, in the Outstanding Outgoing Referrals dashlet, click on **Add Referral**. You can also access it from the Service Transactions Tab under the Referrals tab.
- 2. You do NOT need to select any household members. Be sure you are in the Head of Household's record before continuing.
- 3. Select any needed services from the Service Code Quick List and click **Add Terms**.
- 4. If the receiving provider is listed in the Provider Quick List, you can select the provider, click **Add Provider**, and skip to Step 5. If the receiving provider is not listed in the Provider Quick List, you will search for the provider under "Refine Provider Search Criteria".
	- a. Enter any geographical information pertaining to where the receiving provider is using the County field or other fields as necessary.
	- b. Review the "Search Results" for any providers that offer services needed in the geography specified.
	- c. Use  $\bullet$  to select.
- 5. Under "Refer to Provider", record the date, choose your household type in Referral Ranking, ranking VI-SPDAT score, Projected Follow-up Date , and Follow-Up User (you or someone from your agency).
- 6. Make sure that all checkboxes for all the Needs that you Identified and that they are assigned to the correct providers.
- **7.** Click **Save All**.

## **Closing a Referral**

1. Click on the Referral, either in the Follow-Up list, the Counts report, the Referrals report, the Outstanding Incoming Referrals report dashlet, or in the Service Transactions Tab.

> Coalition on Homelessness and Housing in Ohio 175 S Third St, Suite 250 Columbus OH 43215 614-280-1984 Fax 614-463-1060 www.cohhio.org

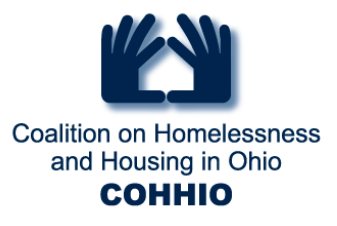

- 2. Select a "Referral Outcome" to indicate if the referral was Accepted, Declined or Cancelled
- 3. Select a "Follow Up Made" status and enter a "Completed Follow Up Date" to indicate when and how the referral was followed up on.
- 4. Select a "Need Status", and "Outcome of Need"
- 5. Click on **Save & Exit**.